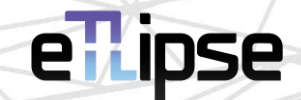

# **TL Menus Genéricos**

MANUAL (Português – BR)

14 de abril de 2024

eTLipse - Computação, Engenharia e Responsabilidade Social Ltda. www.etlipse.com | info@etlipse.com

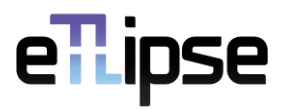

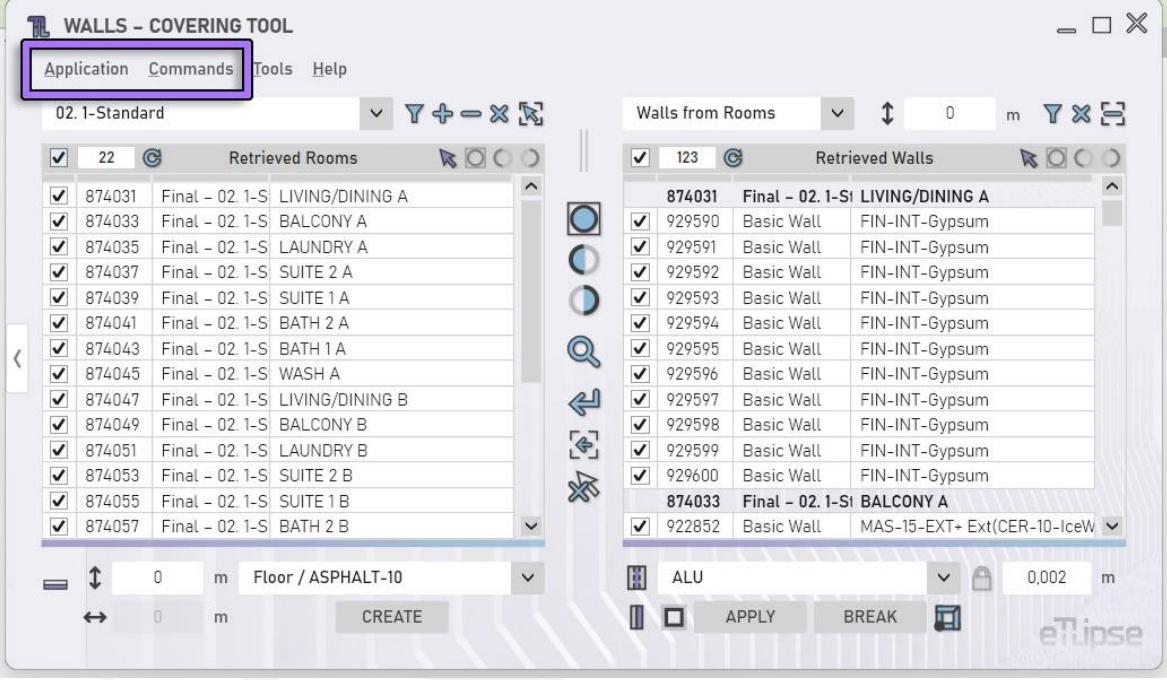

### **TL MENUS GENÉRICOS \\ MANUAL**

As aplicações **TL Elements**, **TL Solids** e **TL Elements Xpress** (portanto chamadas de **aplicações TL**) apresentam em suas janelas principais uma barra de menu superior que dá acesso a ferramentas genéricas e específicas de comandos.

As ferramentas genéricas são as presentes nos menus de cada janela principal da aplicação (indicadas na imagem). Elas são as mesmas para diferentes comandos da aplicação (se a aplicação suportar vários comandos, que é o caso de TL Elements). Quando uma configuração dessas ferramentas é alterada em um comando, ela continuará alterada quando outro comando for executado.

As ferramentas específicas de comando são aquelas específicas para cada comando da aplicação. Existem ferramentas de menu específicas para TL Filter, TL Walls, TL Frames, TL Solids, TL Parts e TL Elements Xpress separadamente.

Aqui vamos explicar o uso das ferramentas genéricas. A explicação sobre o uso de ferramentas específicas de comandos é fornecida nos manuais para os seus respectivos comandos.

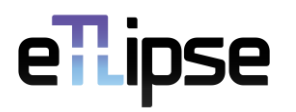

### **SUMÁRIO**

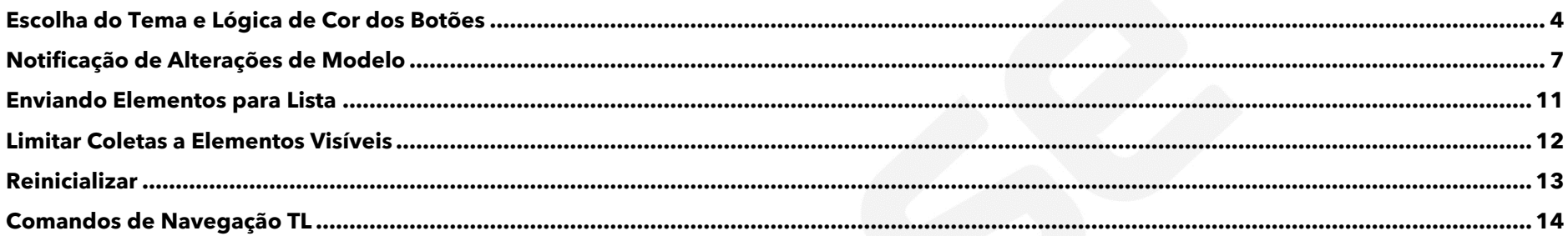

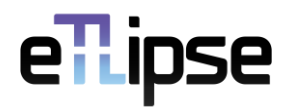

### <span id="page-3-0"></span>**Escolha do Tema e Lógica de Cor dos Botões**

É possível usar dois temas de cores diferentes em aplicações TL. O primeiro é o tema Claro, o padrão, que podemos ver aplicado na primeira imagem. O segundo é o tema Escuro.

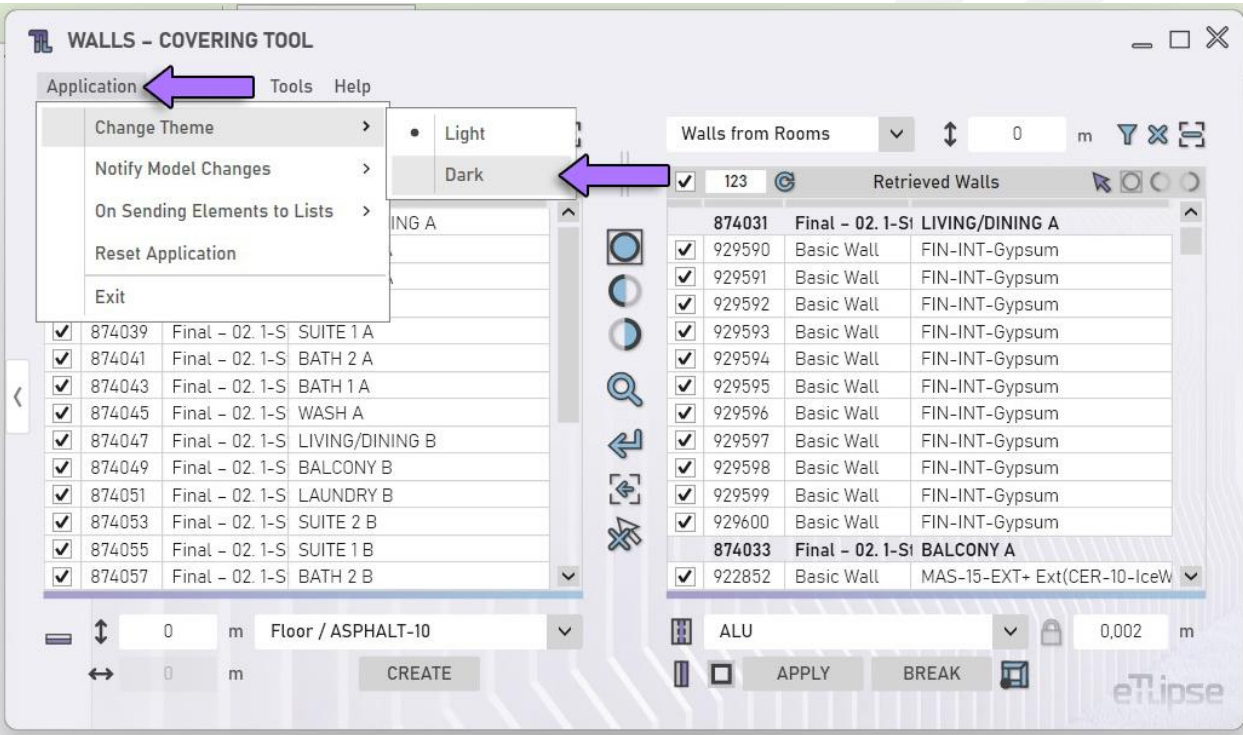

Para alterar o tema a qualquer momento podemos ir ao menu **Aplicação>Mudar Tema**, como podemos ver na primeira imagem.

### eTipse

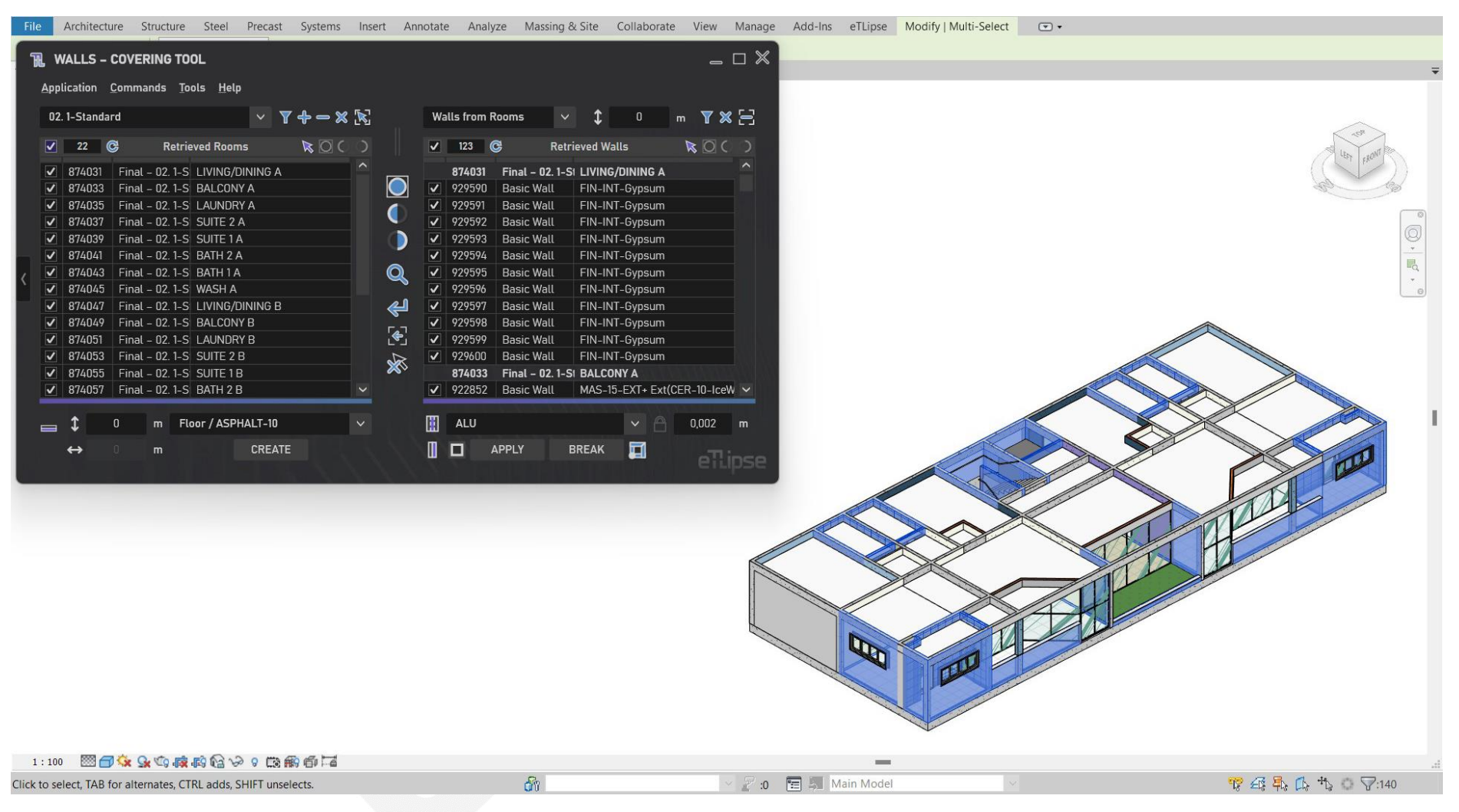

Na segunda imagem temos uma foto da interface com o tema Escuro aplicado.

Uma coisa que é muito importante saber sobre as cores dos botões e botões de alternância em aplicações TL é que eles manterão suas cores independentemente do tema escolhido, e há uma razão para isso. As cores azul e roxo representam funções distintas:

> eTLipse - Computação, Engenharia e Responsabilidade Social Ltda. www.etlipse.com | info@etlipse.com

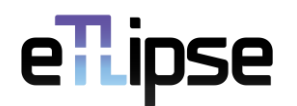

**Azul**: significa **ação**, usado para **botões**. Isso significa que quando você clica em uma ferramenta com um ícone azul, alguma execução ocorrerá. Pode ser uma operação com itens em uma lista, uma redefinição de opções, a abertura de uma nova janela ou o início de uma alteração no modelo do Revit.

**Roxo**: significa **mudança de estado**, usado para **botões de alternância**. Isso significa que ao clicar em uma ferramenta com um ícone roxo, nada será alterado diretamente nas listas da aplicação ou no modelo do Revit, mas um modo de operação específico para uma ferramenta será alterado. Pode ser, por exemplo, a alternância entre os modos que incluem ou excluem elementos de modelos vinculados em coletas no TL Solids.

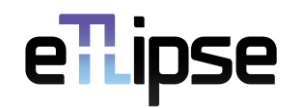

### <span id="page-6-0"></span>**Notificação de Alterações de Modelo**

Todos os principais comandos TL fornecem listas como interface para gerenciar, selecionar e usar elementos do Revit nas operações. Uma das causas mais comuns de erros ao realizar essas operações é a presença de elementos problemáticos nas listas. Este é o caso de elementos que foram excluídos, renomeados, movidos ou alterados de alguma forma no Revit (alterações de geometria da família, parâmetros, valores de parâmetros, etc.), por exemplo. Se esses elementos não forem devidamente atualizados ou excluídos também nas listas da aplicação, provavelmente causarão erros e cancelarão as operações.

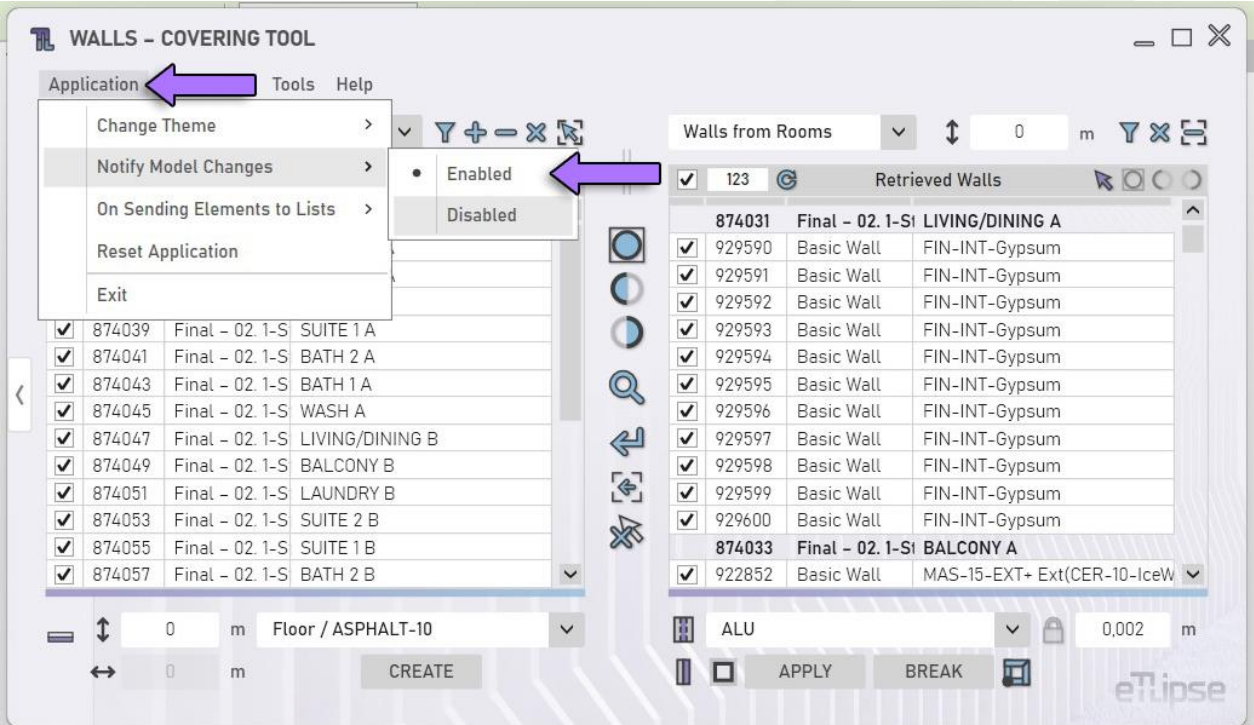

Para evitar esse cenário, as aplicações TL podem mostrar uma notificação sempre que o usuário retornar a uma de suas janelas após qualquer alteração no modelo do Revit. A notificação informará ao usuário que ocorreu uma alteração no modelo no Revit e perguntará se as listas na aplicação devem ser redefinidas. Para habilitar este recurso, vá até a opção do menu **Aplicação>Reportar Alterações**, conforme visto na primeira imagem.

## ellipse

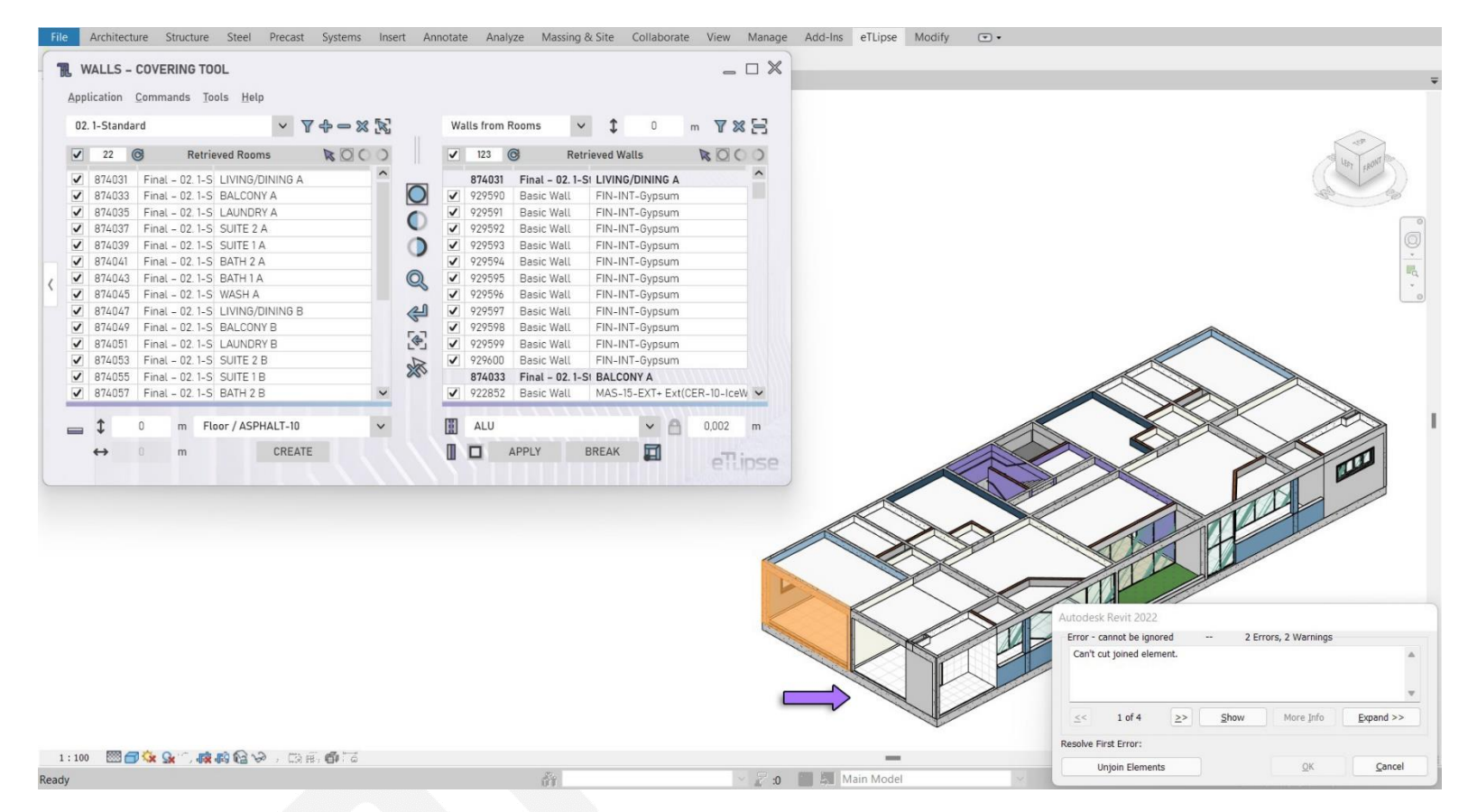

Na segunda imagem, temos um exemplo onde podemos ver que algumas paredes foram deletadas do modelo no Revit.

### ellipse

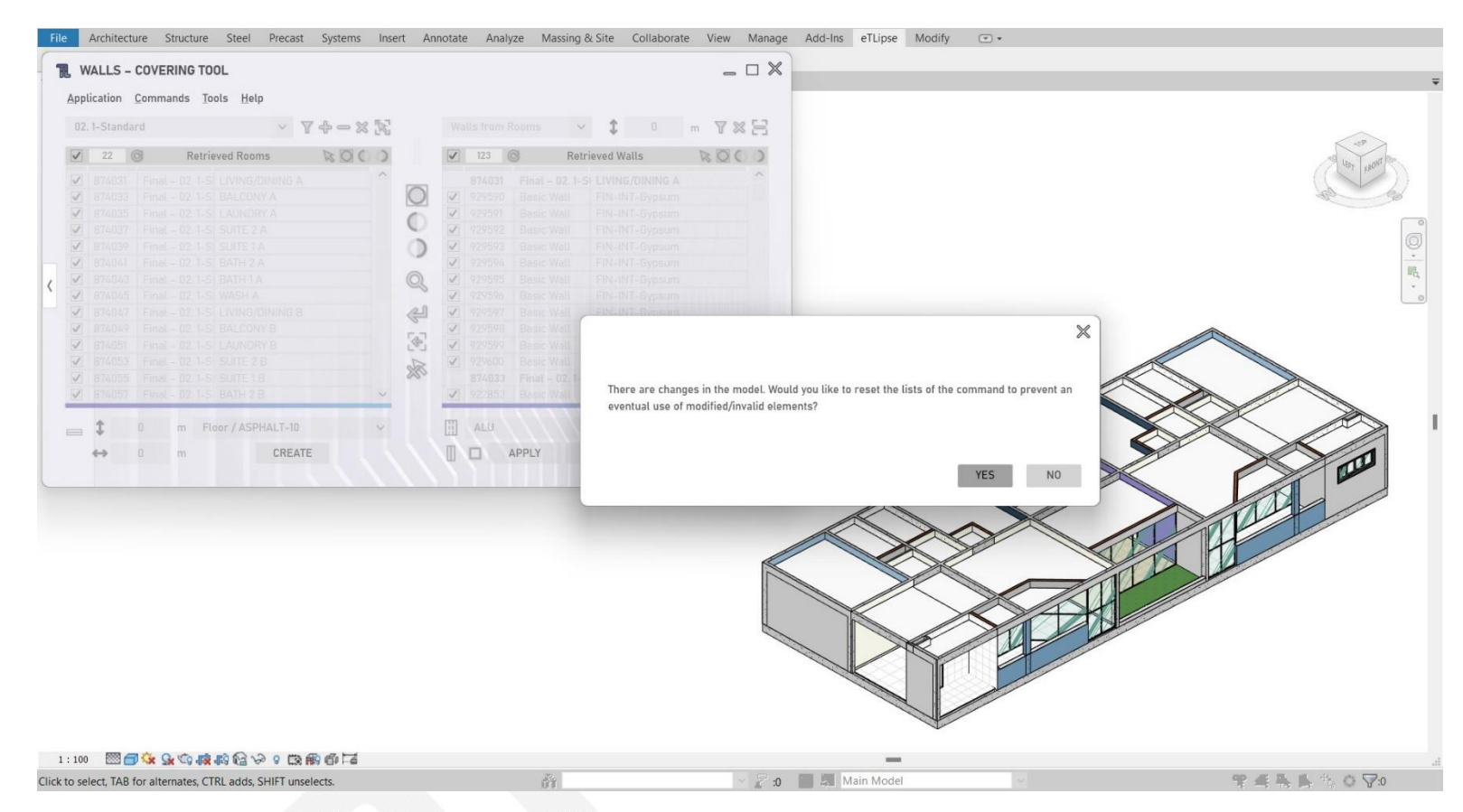

Ao retornarmos à interface da aplicação TL, recebemos a notificação com a opção de redefinir nossas listas, como podemos ver na terceira imagem.

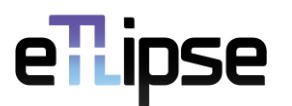

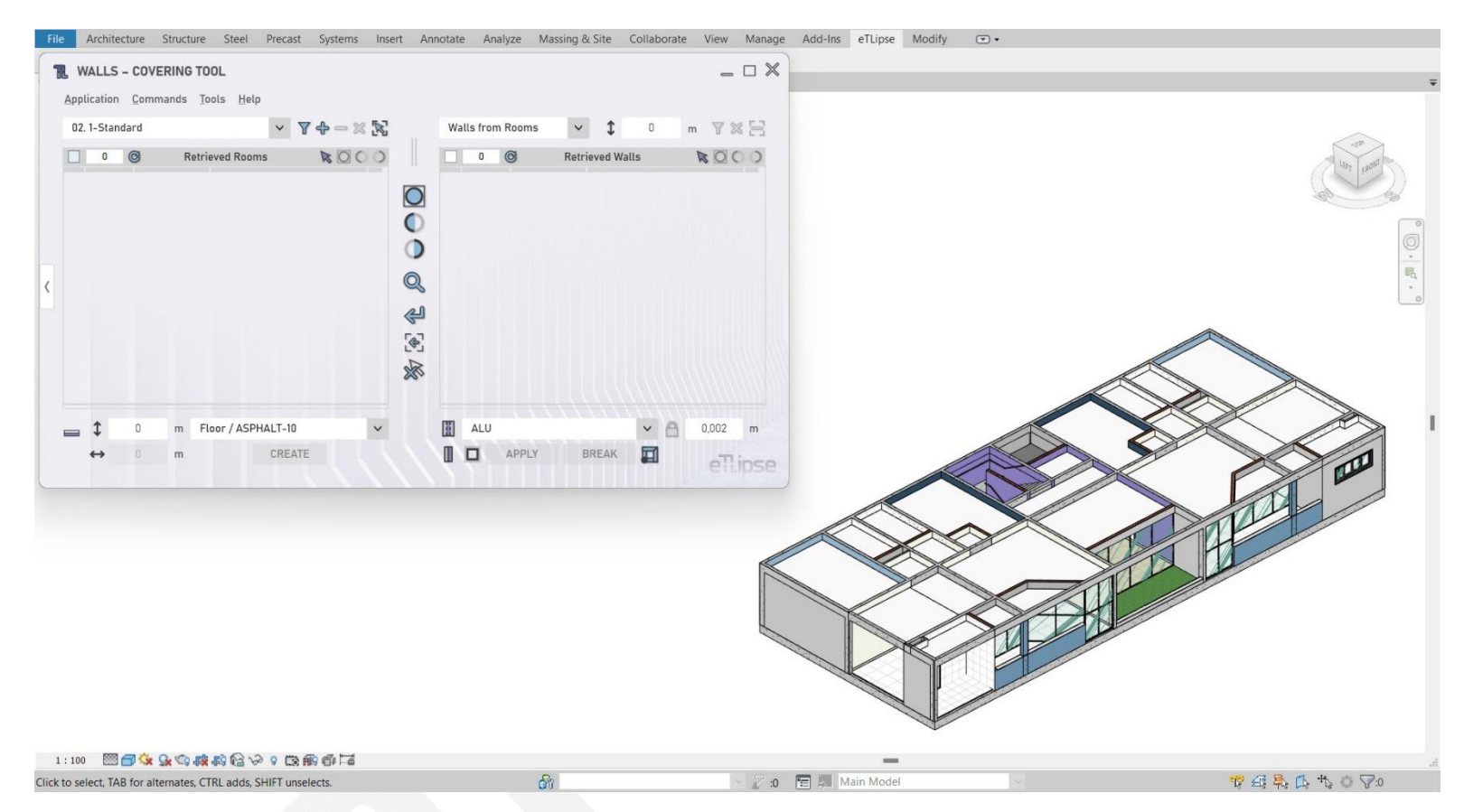

Na quarta imagem podemos ver que as listas foram limpas para evitar o uso de elementos inválidos (além disso, as listas com tipos, níveis e materiais do Revit agora estão atualizadas).

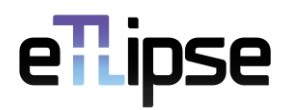

### <span id="page-10-0"></span>**Enviando Elementos para Lista**

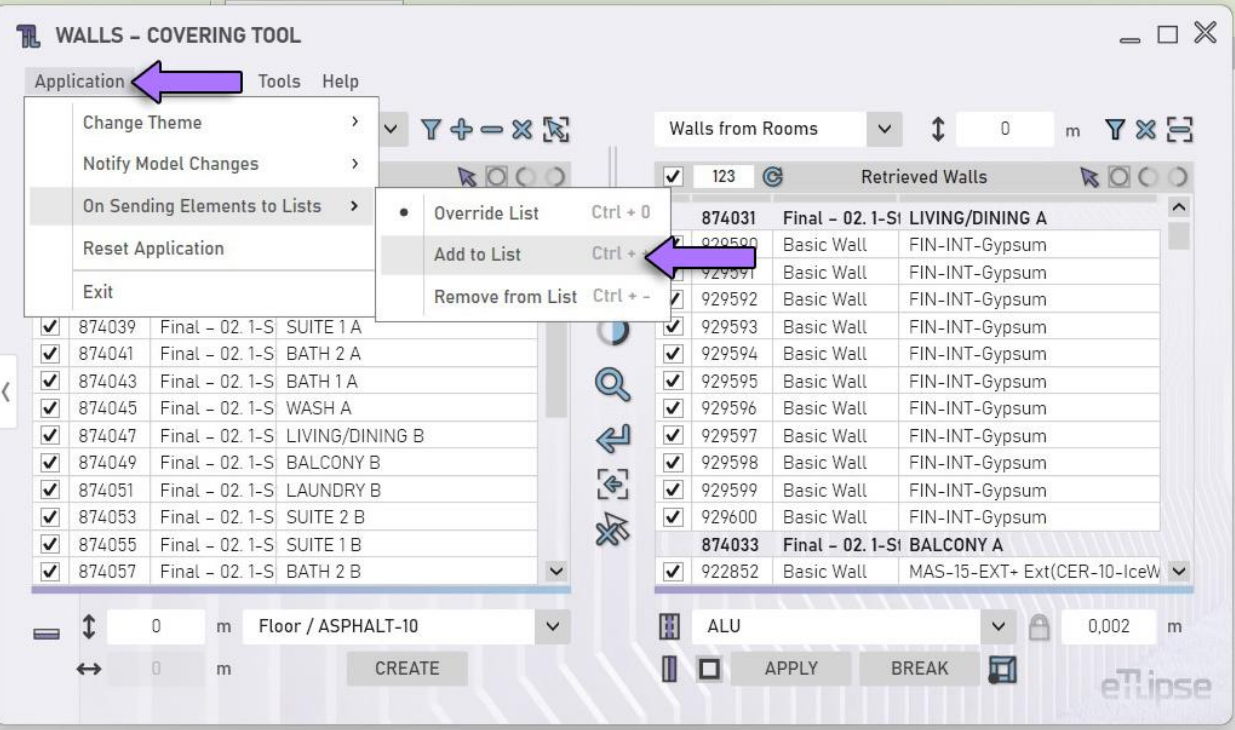

Existem diferentes modos de transferência de elementos entre comandos TL e, também, vista ativa do Revit e aplicações TL. Mas esse recurso será explicado nas seções específicas para cada comando TL.

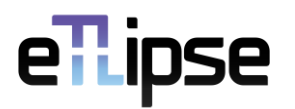

#### <span id="page-11-0"></span>**Limitar Coletas a Elementos Visíveis**

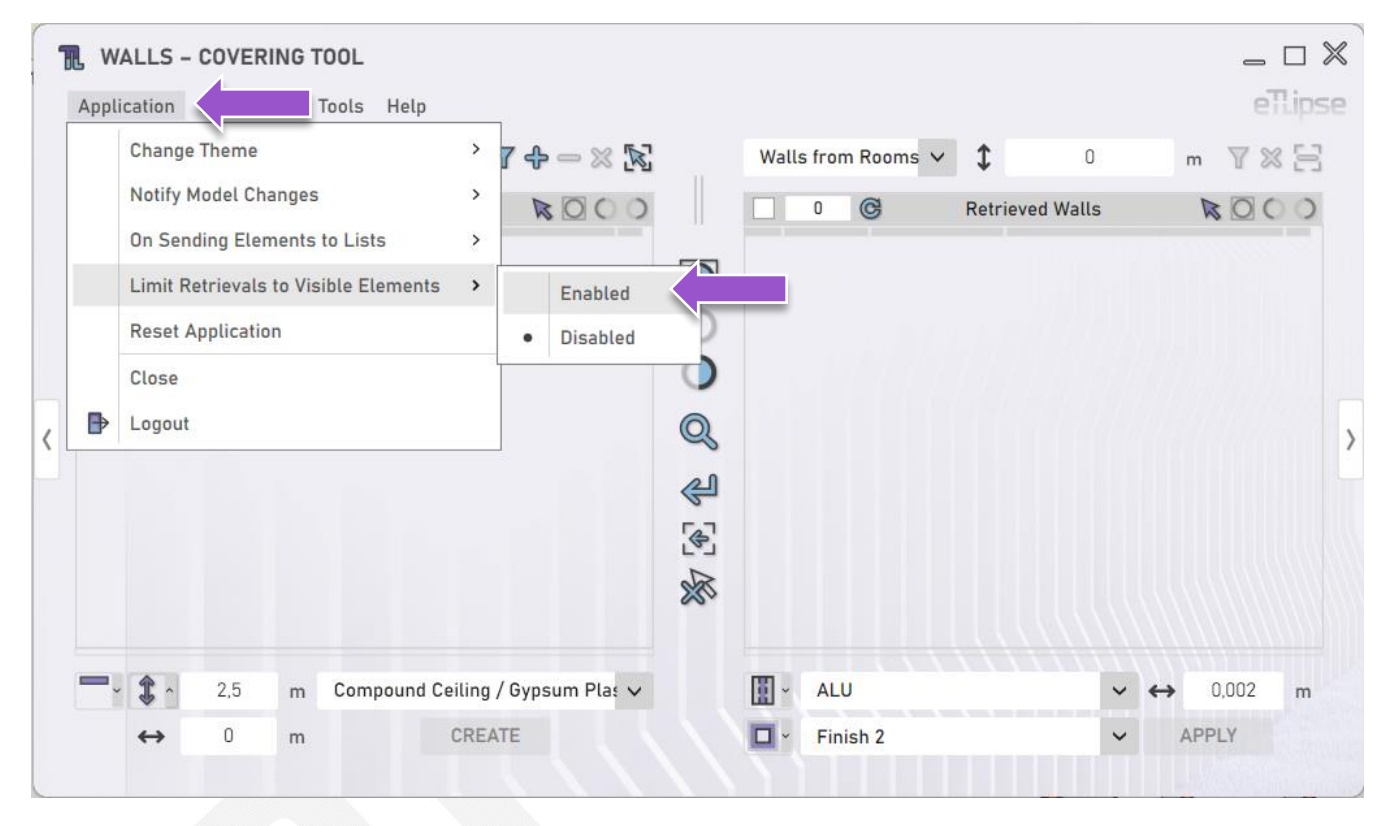

Para limitar as coletas de elementos de todos os comandos da aplicação aos elementos visíveis na vista ativa do Revit, Podemos habilitar a respectiva opção no menu Aplicação> **Limitar Coletas a Elementos Visíveis**.

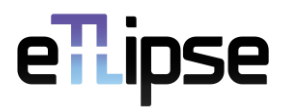

#### <span id="page-12-0"></span>**Reinicializar**

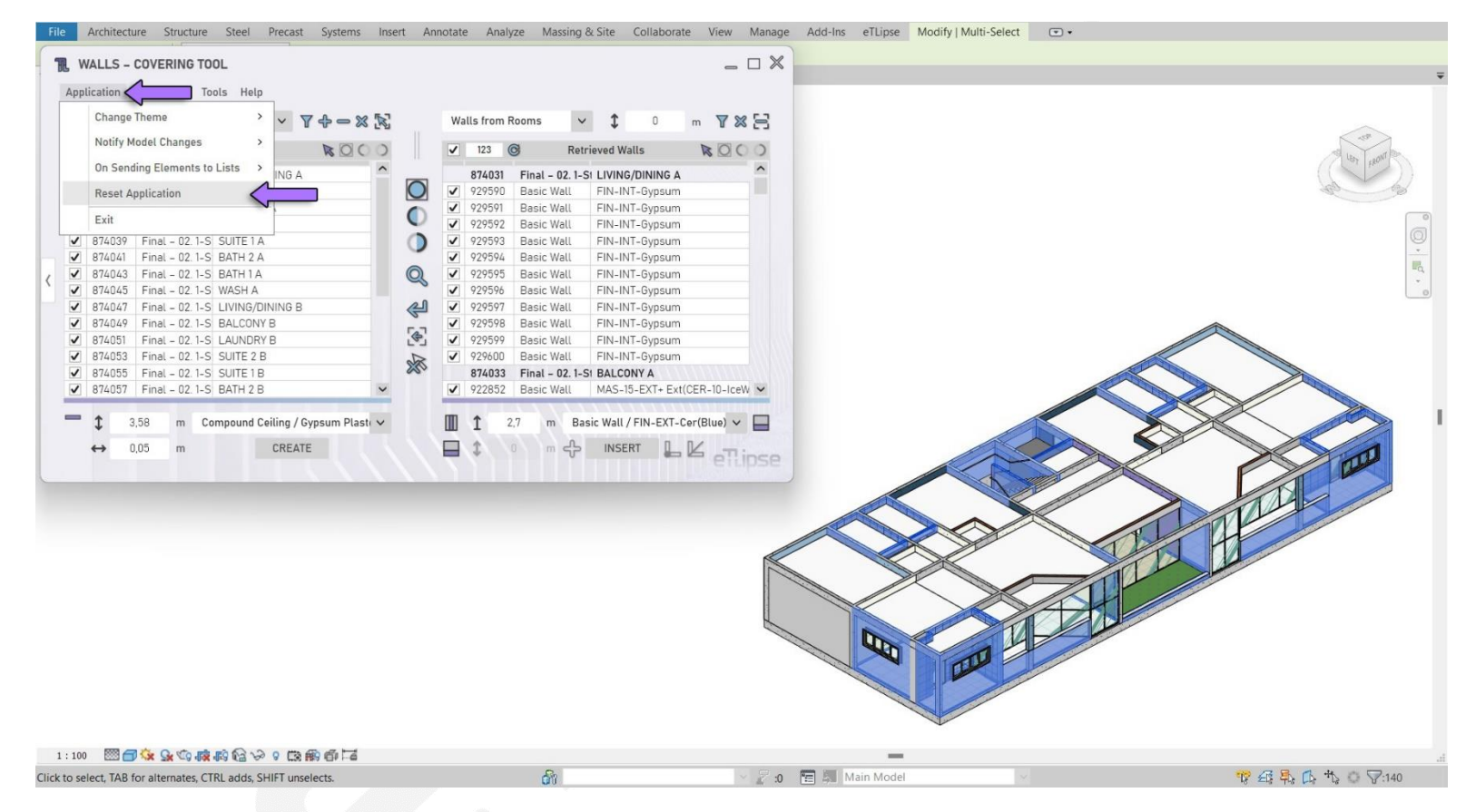

Sempre que quisermos limpar as listas e redefinir a aplicação TL atual para seus valores padrão, podemos usar a ferramenta de menu **Aplicação>Reinicializar**, conforme indicado na imagem.

> eTLipse - Computação, Engenharia e Responsabilidade Social Ltda. www.etlipse.com | info@etlipse.com

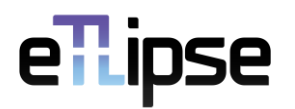

### <span id="page-13-0"></span>**Comandos de Navegação TL**

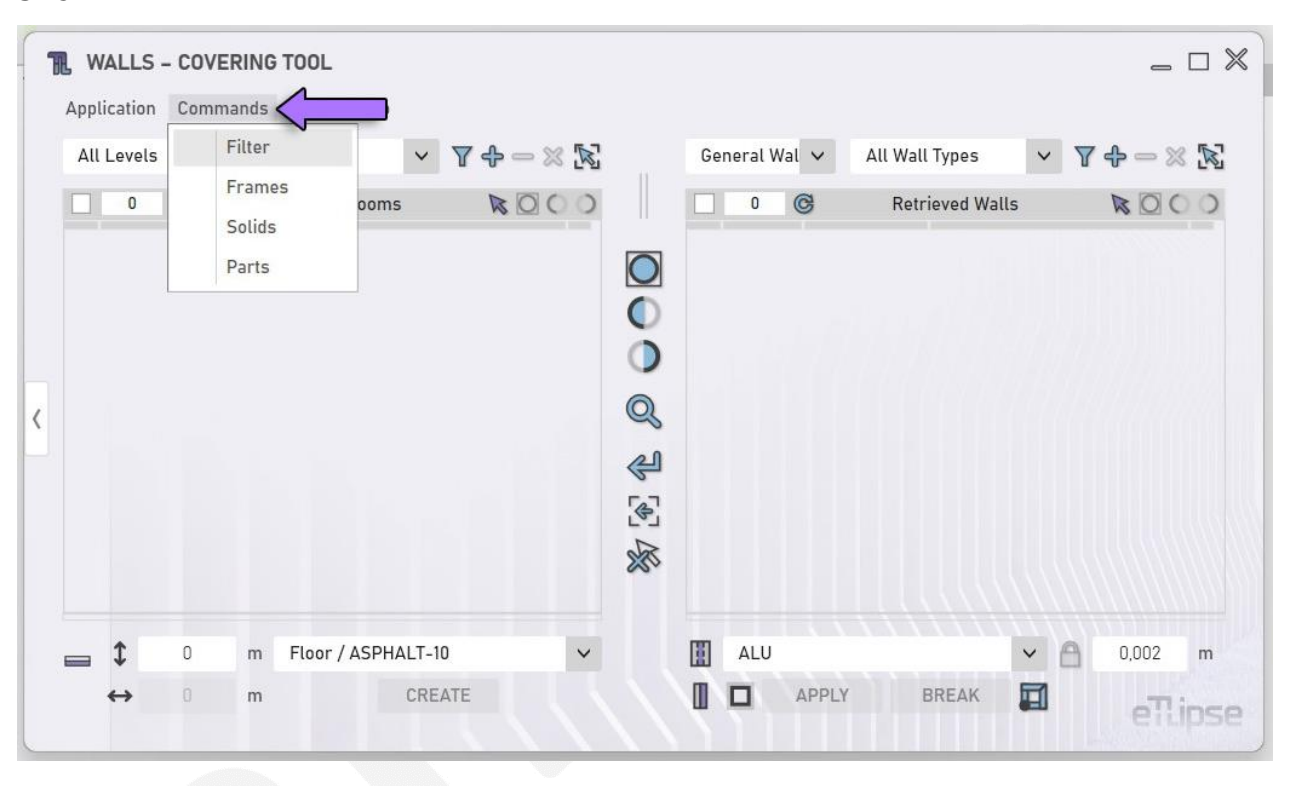

Também é possível carregar outros Comandos TL a qualquer momento, bastando acessar a ferramenta de menu **Comandos** e escolher um dos comandos listados, como pode ser visto na imagem.

Esta opção de menu está disponível apenas no TL Elements, pois as versões gratuitas do TL Solids e TL Elements Xpress não apresentam vários comandos TL para trabalhar.